# **D-Link**

WIRELESS N 150 EASY ROUTER GO-RT-N150

# **QUICK INSTALLATION GUIDE**

INSTALLATIONSANLEITUNG GUIDE D'INSTALLATION GUÍA DE INSTALACIÓN GUIDA DI INSTALLAZIONE

# **IMPORTANT INFORMATION**

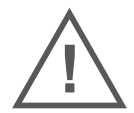

# IMPORTANT INFORMATION REGARDING YOUR INTERNET SUBSCRIPTION

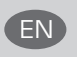

#### **USERS WHO SUBSCRIBE TO LIMITED OR "PAY AS YOU USE" BROADBAND INTERNET ACCESS.**

In the WAN configuration settings, there is a parameter called Maximum idle timer. This parameter controls how many seconds of inactivity before dropping connection to the Internet. The default setting is "0" which disables this functionality and the Internet will be connected all the time. We suggest that you should change the Maximum idle timer to "300" (5 minutes) so that the device will drop the line after 5 minutes of inactivity and keep usage costs down.

#### **USERS WHO SUBSCRIBE TO UNLIMITED BROADBAND INTERNET ACCESS.**

You can just leave this parameter unchanged or enable Auto-reconnect to be always online.

#### **TECHNICAL NOTES:**

The Maximum idle timer is only relevant if your ISP is using PPPoE connection.

# INFORMATION IMPORTANTE CONCERNANT VOTRE ABONNEMENT INTERNET

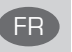

### **AUX UTILISATEURS QUI ONT SOUSCRIT UN ABONNEMENT LIMITÉ OU AVEC PAIEMENT UNIQUEMENT À L'UTILISATION .**

Au niveau du paramétrage de la configuration WAN, il y a un paramètre appelé Maximum idle timer. Ce paramètre contrôle le nombre de secondes d'inactivité avec la coupure de la connexion à Internet. Le paramètre par défaut est à "0", ce qui dévalide cette fonctionnalité et vous connecte à internet tout le temps. Nous vous conseillons de changer le Maximum idle timer à "300" (5 minutes) de sorte que la ligne soit coupée après 5 minutes d'inactivité pour limiter les coûts.

#### **AUX UTILISATEURS QUI ONT SOUSCRIT UN ABONNEMENT INTERNET ILLIMITÉ.**

Vous pouvez laisser ce paramètre à 0 ou valider l'Auto-reconnexion pour toujours être en ligne.

# **NOTE TECHNIQUE :**

Le Maximum idle timer est utile uniquement si votre FAI utilise une connexion PPPoE.

INFORMAZIONE IMPORTANTE RIGUARDANTE LA REGISTRAZIONE IN INTERNET

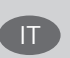

### **PER GLI UTENTI CHE SOTTOSCRIVONO UN ABBONAMENTO INTERNET BROADBAND LIMITATO O A "PAGAMENTO PER IL TRAFFICO DATI EFFETTUATO"**

Nelle impostazioni della configurazione WAN, c'è un parametro chiamato Maximum idle timer. Questo parametro controlla i secondi di inattività prima di chiudere la connessione ad Internet. L'impostazione di default è "0" che disabilita questa funzione cosicché la connessione ad Internet è sempre attiva in ogni momento. Suggeriamo di cambiare il parametro di Maximum idle timer a "300" (5 minuti) cosicché il dispositivo fermerà la connessione dopo 5 minuti di inattività. In questo modo il costo della telefonate sarà ridotto.

#### **PER GLI UTENTI CHE SOTTOSCRIVONO UN ABBONAMENTO INTERNET BROADBAND ILLIMITATO.**

E' possibile lasciare questo parametro invariato o abilitare la funzione di auto-connessione per rimanere sempre connessi

#### **NOTA TECNICA :**

Il parametro Maximum idle timer è rilevante solo se l'ISP utilizza una connessione PPPoE

2 **D-Link** GO-RT-N150

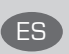

### **LOS USUARIOS SUSCRITOS, EN LOS PARÁMETROS DE CONFIGURACIÓN WAN, A UN ACCESO A INTERNET DE BANDA ANCHA LIMITADO O DE "PAGO POR USO".**

Encontrarán un parámetro llamado Maximum idle timer. Este parámetro controla cuántos segundos de inactividad se permiten antes de que se interrumpa la conexión a Internet. El valor por defecto es "0", y desactiva esta funcionalidad, con lo que se estará conectado ininterrumpidamente a Internet. Se recomienda que se modifique el valor de Maximum idle timer a "300" (5 minutos); así el dispositivo cortará la línea tras 5 minutos de inactividad y se reducirán los costes por uso.

### **LOS USUARIOS SUSCRITOS A UN ACCESO A INTERNET DE BANDA ANCHA ILIMITADO.**

Pueden dejar este parámetro como se encuentra o bien activar Auto-reconnect para estar siempre conectados. **NOTAS TÉCNICAS:**

Maximum idle timer sólo es relevante si el ISP usa una conexión PPPoE.

# WICHTIGE HINWEISE ZUR INTERNET-VERBINDUNG

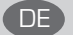

Beachten Sie bitte, dass bei dem Einsatz eines Routers (oder Modem in Betriebsart "PPPoE") hohe Verbindungskosten entstehen können.

Sie müssen die Einstellungen des Routers Ihrem Tarif und Ihren Surfgewohnheiten anpassen, um zusatzliche Kosten zu vermeiden. Insbesondere dann, wenn sie einen Tarif nutzen, bei dem Ihnen die Kosten auf der Basis Ihrer Online-Zeit in Rechnung gestellt werden (zeitbasierend), müssen Sie Ihren Router durch korrekte Einstellung dazu veranlassen, die Verbindung bei Inaktivitat zu trennen.

Bei Nutzung eines Tarifs der auf einem festgelegten Volumen (übertragene Datenmenge) beruht, sollten Sie entsprechende Einstellungen verwenden. Auch bei der Nutzung einer Flatrate (Volumen und Zeit unabhangiger Tarif) ist die richtige Wahl der Routereinstellung vorzunehmen.

Nach Durchführung der Einstellungen sollten Sie sich vergewissern, dass Ihre Einstellungen vom Gerät übernommen worden sind. Am besten können Sie dies prüfen, indem Sie das Gerät kurz von der Versorgungsspannung trennen und dann das Konfigurationsmenü erneut aufrufen.

Im Weiteren werden die Einstellungen erläutert, die Sie aktivieren müssen um das entsprechende Verhalten des Gerätes auszulösen.

"ALWAYS-ON" - "MANUAL" - "CONNECT-On-DEMAND" "IMMER AN "- "MANUELL" - "AUF ANFRAGE" Diese Funktionen steuern das Online-Verhalten der Produkte:

DI (DIR)- Produkte: (siehe auch Hinweis → Maximum Idle Time)

Always-On : Router bleibt ständig mit dem Internet verbunden

Manual: Sie müssen im Menü "Status" die Verbindung manuell aktivieren

Connect on Demand: Bei einer Verbindungsanfrage aus Ihrem LAN baut der Router die Verbindung zum Internet automatisch auf.

DSL - Produkte: (siehe auch Hinweis → Maximum Idle Time)

Connect on Demand: Bei einer Verbindungsanfrage aus Ihrem LAN baut der Router die Verbindung zum Internet automatisch auf. Wird dieser Funktion nicht aktiviert, bleibt das Gerat ständig mit dem Internet verbunden. "MAXIMUM IDLE TIME"

"Maximal untätige Zeit / Leerlaufzeit"

Nach dieser Zeitdauer wird der Router eine ungenutzte Internetverbindung trennen.

Wird hier die Ziffer "0" eingegeben, dann trennt der Router die Verbindung nicht und bleibt mit dem Internet verbunden. Dieses Verhalten ist unabhängig von den anderen Einstellungen des Routers.

Bewährt hat sich eine "MAXIMUM IDLE TIME" von 5 Minuten oder 300 Sekunden.

Zusatzlicher Hinweis:

In vielen Fällen werden unerwünschte Verbindungen durch installierte Messenger Programme, Virenscanner oder Programme, die Online Updates suchen, verursacht.

Auch ein E-Mail Programm kann das Verbinden oder "Online bleiben" verursachen, genauso aber auch ein Trojaner oder Virus im System. Eine fehlende "Verschlüsselung" im Wireless Bereich oder ein von Ihnen zusätzlich installierter und über das Netzwerk mit Ihrem Router verbundenen Accesspoint kann externen Personen die Nutzung Ihres DSL Anschlusses erlauben. Überprüfen Sie Ihre Geräte diesbezüglich.

Wir empfehlen Ihnen, www.dlink.de auf aktuelle Firmware zu überprüfen und die Produkte zu aktualisieren.

Überprüfen Sie nach einem Firmware Update erneut das WAN Menü auf die korrekten Einstellungen und im Betrieb den Router auf das Online-Verhalten.

GO-RT-N150 **D-Limk 3** 

# **CONTENTS OF PACKAGING**

**CONTENTS** 

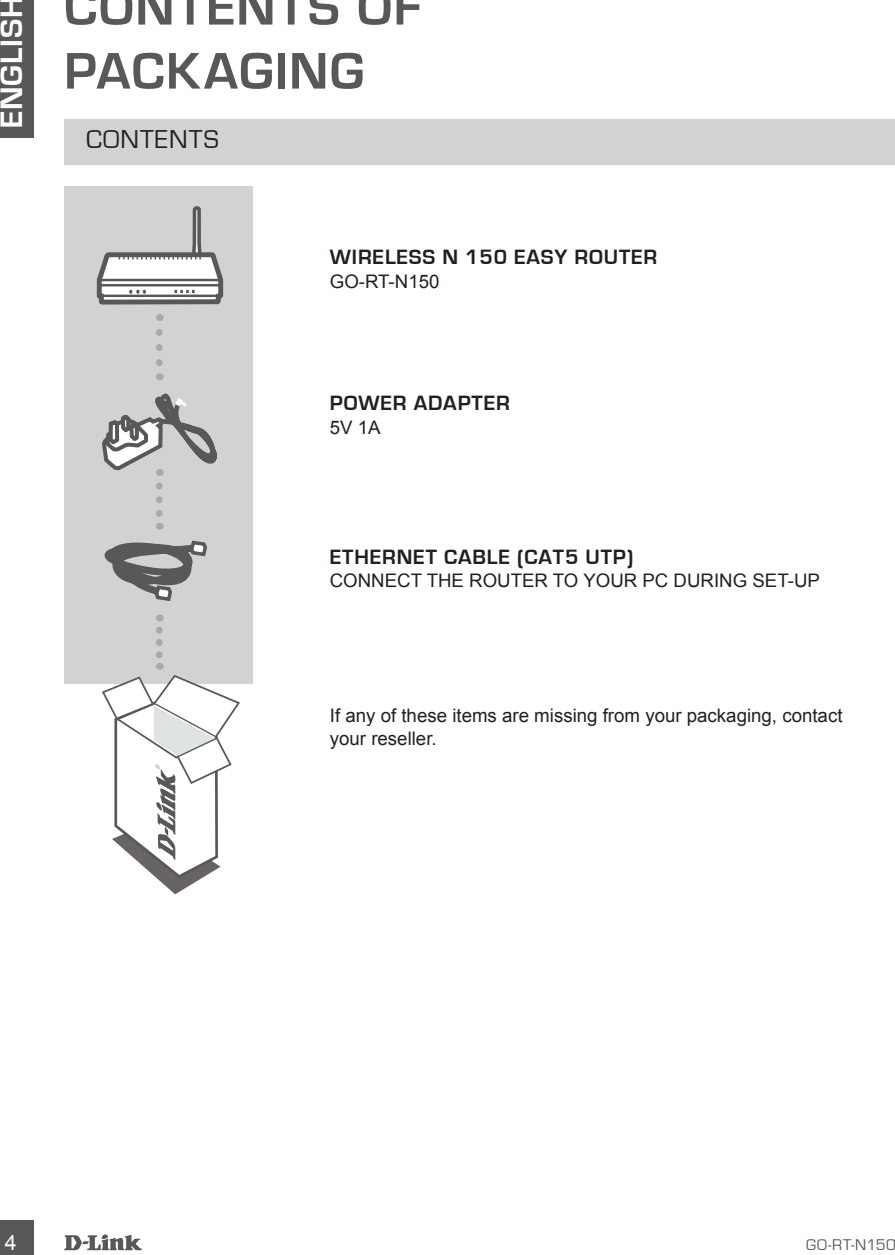

**WIRELESS N 150 EASY ROUTER** GO-RT-N150

**POWER ADAPTER** 5V 1A

**ETHERNET CABLE (CAT5 UTP)** CONNECT THE ROUTER TO YOUR PC DURING SET-UP

If any of these items are missing from your packaging, contact your reseller.

# **PRODUCT SET-UP**

# EASY SETUP WIZARD

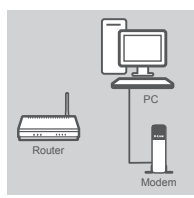

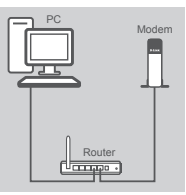

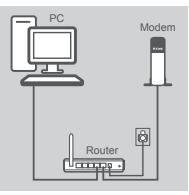

#### **Step 1**

Position your router close to your modem and the computer that is already online. Place this router in an open area of your intended work area for better wireless coverage.

#### **Step 2**

EXACT SETUP WIZARD<br>
EASY SETUP WIZARD<br>
Probation your revuter does to your modem and the computer that is<br>
a metally online Place bia notice that the propagation and the computer that is<br>
a metally one of the trial of the Unplug the Ethernet cable from your modem that is connected to your computer. Plug it into the blue port labled 1 on the back of your router. The router is now connected to your computer. Plug one end of the included Ethernet cable that came with your router into the port labeled INTERNET on the back of the router. Plug the other end of this cable into the Ethernet port on your modem.

#### **Step 3**

Connect the supplied power adapter into the power port on the back of the router and then plug into a power outlet or surge protector. Verify the power light is lit.

#### **Step 4**

http://dlinkrouter D-Link

From the computer you connected to the router, open a web browser and enter "http://dlinkrouter". Then, press Enter and you will be directed to the D-Link Setup. Wizard page and follow the onscreen instructions to configure your D-Link router.

For full product manual, please refer to the website ftp.dlink.eu/ Manuals/GO-RT-N150\_Manual.pdf

# ADVANCED SET-UP (ACCESS VIA IP ADDRESS)

To configure GO-RT-N150 manually connect your computer to the GO-RT-N150 using the ethernet cable provided. Then connect the power cable on the GO-RT-N150. The power light will display as solid green. Then simply open a browser window and enter the IP address in the browser address field:

> IP ADDRESS: http://192.168.0.1 USERNAME: admin PASSWORD:

# **TROUBLESHOOTING**

# SET-UP AND CONFIGURATION PROBLEMS

# **1. HOW DO I CONFIGURE MY GO-RT-N150 ROUTER WITHOUT THE CD, OR CHECK MY WIRELESS NETWORK NAME (SSID) AND WIRELESS ENCRYPTION KEY?**

- Connect your PC to the router using an Ethernet cable.
- Open a web browser and enter the address http://dlinkrouter
- The default username is 'admin'. The default password is '' (leave the field blank).
- If you have changed the password and can not remember it, you will need to reset the router to set the password back to " (leave the field blank).

### **2. HOW DO I RESET MY GO-RT-N150 ROUTER TO FACTORY DEFAULT SETTINGS?**

- Ensure the router is powered on.
- Press and hold the reset button on the rear of the device for 20 seconds. Note: Resetting the router to factory default will erase the current configuration settings. To re-

configure your settings, log into the router as outlined in question 1, then run the Setup Wizard.

- **3. HOW DO I ADD A NEW WIRELESS CLIENT OR PC IF I HAVE FORGOTTEN MY WIRELESS NETWORK NAME (SSID) OR WIRELESS ENCRYPTION KEY?**
	- Every PC that needs to connect to the router wirelessly, you will need to ensure you use the correct Wireless Network Name (SSID) and encryption key.
	- Use the web based user interface (as described in question 1 above) to check or choose your wireless settings.
	- Make sure you write down these settings so that you can enter them into each wirelessly connected PC. You will find a dedicated area on the back of this document, this important information for future use.

### **4. WHY CAN I NOT GET AN INTERNET CONNECTION?**

- For ADSL users please contact your ISP to make sure the service has been enabled/connected by your ISP and that your ISP username and password is correct.

# TECHNICAL SUPPORT

**EXECTS AND CONFIGURATION PROBLEMS**<br>
SET-UP AND CONFIGURATION PROBLEMS<br>
SET-UP AND CONFIGURATION PROBLEMS<br>
WIRELESS NETWORK NAME (SSID) AND WIRELESS ENCRYPTION KEY?<br>
Connel your CONFIGURATION THE CD, OR CHECK MY<br>
WIRELESS **United Kingdom (Mon-Fri)** website: http://www.dlink.co.uk FTP: ftp://ftp.dlink.co.uk Home Wireless/Broadband 0871 873 3000 (9.00am–06.00pm, Sat 10.00am-02.00pm) Managed, Smart, & Wireless Switches, or Firewalls 0871 873 0909 (09.00am- 05.30pm) (BT 10ppm, other carriers may vary.)

#### **Ireland (Mon-Fri)**

All Products 1890 886 899 (09.00am-06.00pm, Sat 10.00am-02.00pm) Phone rates: €0.05ppm peak, €0.045ppm off peak times

# **LIEFERUMFANG**

# PACKUNGSINHALT

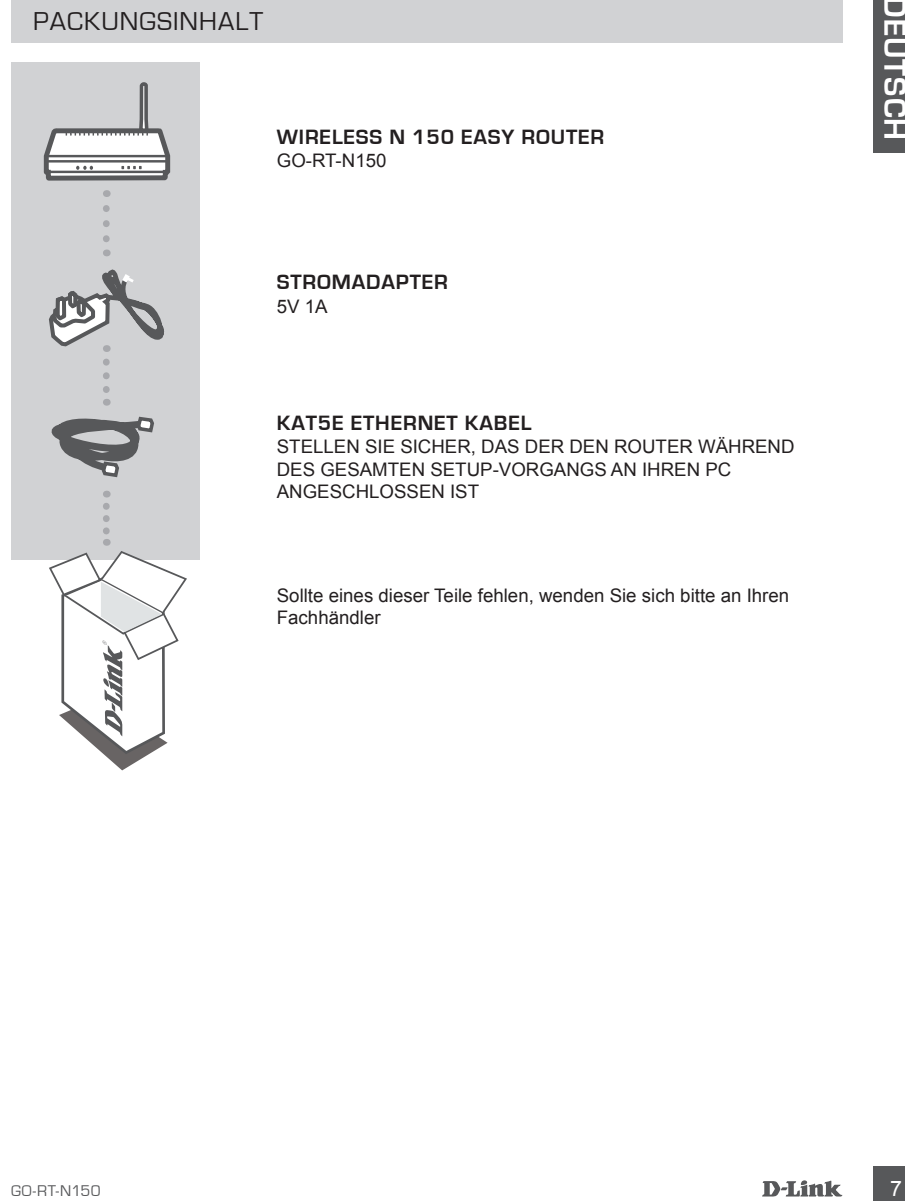

**WIRELESS N 150 EASY ROUTER** GO-RT-N150

#### **STROMADAPTER** 5V 1A

**KAT5E ETHERNET KABEL**  STELLEN SIE SICHER, DAS DER DEN ROUTER WÄHREND DES GESAMTEN SETUP-VORGANGS AN IHREN PC ANGESCHLOSSEN IST

Sollte eines dieser Teile fehlen, wenden Sie sich bitte an Ihren Fachhändler

# EASY SETUP WIZARD

Modem

Router

PC<br>Modem

Router

PC<br>**Modem** Modem

PC

Router

#### **Schritt 1**

**SETUP DES PRODUKTS**

Stellen Sie Ihren Router nicht weit entfernt von Ihrem Modem und dem Computer auf, der bereits online ist. Um eine bessere drahtlose Abdeckung zu erzielen, stellen Sie diesen Router an einem leicht zugänglichen und offenen Bereich Ihres geplanten Arbeitsbereichs auf.

#### **Schritt 2**

EASY SETUP WIZARD<br>
Schrift 4.<br>
Schrift 4.<br>
Schrift 4.<br>
Schrift 4.<br>
Schrift 4.<br>
Schrift 4.<br>
Schrift 4.<br>
Schrift 4.<br>
Schrift 4.<br>
Schrift 4.<br>
Schrift 5.<br>
densitive Conceptibe and, det bereis colline is at Unrane bessers<br>
dens Ziehen Sie das Ethernet-Kabel von Ihrem Modem ab, das an Ihren Computer angeschlossen ist. Stecken Sie es in den mit 1 gekennzeichneten blauen Port auf der Rückseite Ihres Routers. Der Router ist nun mit Ihrem Computer verbunden. Stecken Sie das eine Ende des im Lieferumfang Ihres Routers enthaltenen Ethernet-Kabels in den mit INTERNET gekennzeichneten Port auf der Rückseite des Routers. Stecken Sie das andere Ende dieses Kabels in den Ethernet-Port Ihres Modems.

#### **Schritt 3**

Schließen Sie das mitgelieferte Netzteil (Stromadapter) an den Stromeingangs-Port (Power Port) auf der Rückseite des Routers und an die Stromversorgung oder einen Überspannungsschutz an. Vergewissern Sie sich, dass die Betriebsanzeige leuchtet.

#### **Schritt 4**

Öffnen Sie einen Webbrowser auf dem Computer, den Sie an den Router angeschlossen haben, und geben Sie "http://dlinkrouter" ein. Drücken Sie dann auf die Eingabetaste.

Sie werden zur Seite des D-Link Setup-Assistenten weitergeleitet. Folgen Sie dort den auf dem Bildschirm angezeigten Anweisungen zur Konfiguration Ihres D-Link-Routers.

Sie finden ein umfassendes Handbuch zum Produkt auf der Website ftp.dlink.eu/Manuals/GO-RT-N150\_Manual.pdf

# ERWEITERTES SETUP (ZUGRIFF ÜBER IP-ADRESSE)

Um den GO-RT-N150 manuell zu konfigurieren, schließen Sie Ihren Computer mithilfe des im Lieferumfang enthaltenen Ethernet-Kabels an den GO-RT-N150 an. Schließen Sie dann das Stromkabel an den GO-RT-N150 an. Die Betriebsanzeige leuchtet nun durchgehend grün. Öffnen Sie dann ein Browser-Fenster und geben Sie die IP-Adresse im Adressenfeld des Browsers ein:

# IP-ADRESSE: http://192.168.0.1

BENUTZERNAME: admin KENNWORT:

http://dlinkrouter D-Link

# **FEHLERBEHEBUNG**

# SETUP- UND KONFIGURATIONSPROBLEME

- **1. WIE KANN ICH MEINEN GO-RT-N150 ROUTER OHNE DIE CD KONFIGURIEREN ODER DEN NAMEN DES DRAHTLOSEN NETZWERKS (SSID) UND DEN SCHLÜSSEL FÜR DIE DRAHTLOSE VERBINDUNG ÜBERPRÜFEN?**
	- Verbinden Sie den PC über ein Ethernet-Kabel mit dem Router.
	- Öffnen Sie den Webbrowser, und geben Sie die folgende IP-Adresse ein: http://dlinkrouter.
	- Der Standard-Benutzername ist admin. Das Standard-Kennwort ist "" (Feld freilassen).
	- Wenn Sie das Kennwort geändert haben und Sie das neue Kennwort vergessen haben, müssen Sie den Router zurücksetzen, um anschließend das Kennwort wieder auf "" zurücksetzen zu können (Feld freilassen).
- **2. WIE KANN ICH MEINEN ROUTER AUF DIE WERKSEITIGEN VOREINSTELLUNGEN ZURÜCKSETZEN?**
	- Überprüfen Sie, ob der Router eingeschaltet ist.
	- Hinweis: Wenn Sie den Router auf die werkseitigen Voreinstellungen zurücksetzen, werden alle aktuellen Konfigurationseinstellungen gelöscht. Um die Einstellungen neu zu konfigurieren, melden Sie sich wie unter Frage 1 beschrieben beim Router an und starten Sie den Setup-Assistenten.
- **3. WIE FÜGE ICH EINEN NEUEN DRAHTLOSEN CLIENT ODER PC HINZU, WENN ICH DEN NAMEN DES DRAHTLOSEN NETZWERKS (SSID) ODER DEN SCHLÜSSEL FÜR DIE DRAHTLOSE VERBINDUNG VERGESSEN HABE?**
	- Wenn der Name des drahtlosen Netzwerks und der Schlüssel für die drahtlose Verbindung nicht korrekt eingegeben werden, kann der jeweilige PC nicht drahtlos mit dem Router verbunden werden.
	- Überprüfen oder wählen Sie die Einstellungen für den drahtlosen Betrieb über die webbasierte Benutzeroberfläche (wie unter Frage 1 beschrieben).
	- Bitte notieren Sie Sich diese Einstellungen unbedingt, damit Sie diese in jeden drahtlos verbundenen PC eingeben können. Einen entsprechend zu diesem Zweck vorgesehenen Platz finden Sie auf der Rückseite dieses Dokuments.

### **4. WARUM IST ES NICHT MÖGLICH, EINE VERBINDUNG ZUM INTERNET HERZUSTELLEN?**

- SETUP- UND KONFIGURATIONSPROBLEME<br>
T. WE KANNICH MERINDO OF THIS COURTS CRUITED AND THE DESCRIPTION OF DESCRIPTIONS CONTINUES CONTINUES CONTINUES CONTINUES CONTINUES CONTINUES CONTINUES CONTINUES CONTINUES CONTINUES CONTIN - Wenn Sie Breitbandkabel verwenden, stellen Sie sicher, dass die Option Clone MAC address (MAC-Adresse kopieren) während der Installation des Assistenten aktiviert ist (oder geben Sie die registrierte MAC-Adresse ein). Überprüfen Sie außerdem, ob der Dienst aktiviert wurde (bzw. eine Verbindung zu diesem Dienst hergestellt wurde) und funktionsfähig ist.
	- Wenn Sie ADSL nutzen, wenden Sie sich an Ihren Internetdiensteanbieter, um zu überprüfen, ob der Dienst aktiviert wurde (bzw. eine Verbindung zu diesem Dienst hergestellt wurde) und Ihr Benutzername sowie Ihr Kennwort korrekt sind.

# TECHNISCHE UNTERSTÜTZUNG

**Deutschland**: Web: http://www.dlink.de Telefon: +49(0)1805 2787 0,14 € pro Minute Zeiten: Mo. –Fr. 09:00 – 17:30 Uhr **Österreich**: Web: http://www.dlink.at Telefon: +43(0)820 480084 0,116 € pro Minute Zeiten: Mo. –Fr. 09:00 – 17:30 Uhr

**Schweiz**: Web: http://www.dlink.ch

Telefon: +41(0)848 331100 0,08 CHF pro Minute Zeiten: Mo. –Fr. 09:00 – 17:30 Uhr \* Gebühren aus Mobilnetzen und von anderen Providern können abweichen.

# **QUE CONTIENT LA BOÎTE ?**

CONTENU

**WIRELESS N 150 EASY ROUTER** GO-RT-N150

**ADAPTATEUR SECTEUR** 5V 1A

CONTENU<br>
FRAME CONTENUS<br>
FRAME CONTENUS<br>
FRAME CONTENUS<br>
SOMECTE LE ROUTEUR AU PC PENDANT LA<br>
CONNECTE LE ROUTEUR AU PC PENDANT LA<br>
CONNECTE LE ROUTEUR AU PC PENDANT LA<br>
SI UN des éléments d-dossus est manquant, veuillez c **CÂBLE ETHERNET CATÉGORIE 5**  CONNECTEZ LE ROUTEUR AU PC PENDANT LA CONFIGURATION.

Si l'un des éléments ci-dessus est manquant, veuillez contacter votre revendeur

# **CONFIGURATION DU PRODUIT**

# EASY SETUP WIZARD

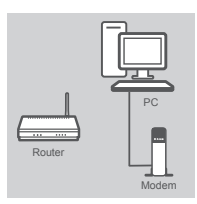

#### **Étape 1**

**Étape 2**

Placez le routeur à proximité de votre modem et de votre ordinateur déjà en ligne. Installez-le dans un lieu ouvert de l'espace de travail prévu pour obtenir une meilleure couverture.

Débranchez le câble Ethernet du modem connecté à votre ordinateur. Branchez-le dans le port bleu étiqueté 1 à l'arrière de votre routeur. Ce dernier est maintenant connecté à votre ordinateur. Branchez une extrémité du câble Ethernet joint au routeur dans le port étiqueté INTERNET à l'arrière du routeur. Branchez l'autre extrémité de ce

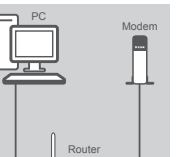

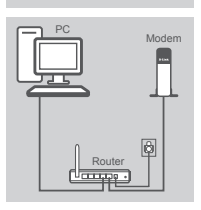

# **Étape 3**

Connectez une extrémité de l'adaptateur d'alimentation joint dans le port d'alimentation (à l'arrière du routeur) et l'autre, dans une prise de courant ou un parasurtenseur. Vérifiez que le voyant d'alimentation s'allume.

### **Étape 4**

://dlinkrouter D-Link

Etape 4<br>
Children in the content de product in the cover de freepose de travelliteire<br>
Signal man to the content de freepose de travellite<br>
Signal man to the content de travellite of derivative convertible<br>
Signal man to t Sur l'ordinateur connecté au routeur, ouvrez un navigateur Web, puis saisissez « http://dlinkrouter ». Ensuite, appuyez sur Entrée ; vous serez redirigé vers la page de l'assistant de configuration D-Link. Suivez les instructions à l'écran pour configurer votre routeur D-Link.

Pour obtenir le manuel de produits complet, allez sur la page Web ftp.dlink.eu/Manuals/GO-RT-N150\_Manual.pdf

# CONFIGURATION AVANCÉE (ACCÈS VIA ADRESSE IP)

Pour configurer manuellement le GO-RT-N150, connectez votre ordinateur au GO-RT-N150 à l'aide du câble Ethernet fourni. Raccordez ensuite le câble d'alimentation au GO-RT-N150. Le voyant d'alimentation s'allume en vert.

câble au port Ethernet de votre modem.

Ouvrez ensuite une fenêtre du navigateur et entrez l'adresse IP dans le champ d'adresse du navigateur.

ADRESSE IP: http://192.168.0.1

NOM D'UTILISATEUR: admin MOT DE PASSE:

# **DÉPANNAGE**

# PROBLÈMES D'INSTALLATION ET DE CONFIGURATION

## **1. COMMENT CONFIGURER MON ROUTEUR GO-RT-N150 SANS LE CD, OU VÉRIFIER LE NOM DE MON RÉSEAU SANS FIL (SSID) ET LA CLÉ D'ENCRYPTION SANS FIL ?**

- Connectez votre PC sur le routeur à l'aide d'un câble Ethernet.
- Ouvrez votre navigateur web et entrez l'adresse http://dlinkrouter
- Le nom par défaut est 'admin'. Le mot de passe est '' (laissez le champ vide)
- Si vous avez changé le mot de passe et que vous ne vous en souvenez plus, vous devrez faire un reset du routeur pour récupérer le mot de passe avec le champ vide.

### **2. FAIRE UN RESET DU ROUTEUR POUR LE REMETTRE EN CONFIGURATION USINE?**

- Assurez-vous que le routeur est alimenté électriquement.
- 12 COMMENT CONFIGUERE NOTO ROUTEUR GOSTATY BTO SANS EL COLU CU UNIVERIER LE<br>
12 COMMENT CONFIGUERE MON ROUTEUR GORNATO SANS FIL.<br>
-Convert vote the control and in a change of the control and the control and the control a - Appuyez sur le bouton reset à l'arrière du produit pendant 20 secondes. Attention : Faire un reset du routeur en configuration usine effacera les paramètres de configuration actuels. Pour reconfigurer le routeur, reportez-vous au point 1 et lancez l'assistant de configuration.
	- **3. COMMENT AJOUTER UN NOUVEAU CLIENT OU PC SANS FIL SI J'AI PERDU LE NOM DE MON RÉSEAU SANS FIL (SSID) OU LA CLÉ D'ENCRYPTION SANS FIL ?**
		- Chaque PC devant se connecter en sans fil sur le routeur doit être configuré avec le même nom de réseau sans fil (SSID) et la même clé d'encryption sans fil que ceux configurés sur le routeur.
		- Utilisez l'interface de configuration du routeur (voir point 1) pour vérifier ou configurer vos paramètres sans fil.
		- Veillez à noter ces paramètres afin de pouvoir les introduire dans chaque PC connecté sans fil. Vous trouverez une zone prévue à cet effet au dos de ce document. Ces informations sont importantes et seront réutilisées ultérieurement.

### **4. MA CONNEXION INTERNET NE PEUT S'ÉTABLIR !**

- Pour les abonnés au câble, il est parfois nécessaire de valider l'option Clone MAC address et de renseigner l'adresse MAC enregistrée. Merci aussi de contacter votre FAI pour vous assurer que la ligne est ouverte.
- Merci aux utilisateurs de l'ADSL de contacter votre FAI pour vous assurer que la ligne est ouverte et vérifier que le nom et le mot de passe Internet sont corrects.

# ASSISTANCE TECHNIQUE

Assistance technique D-Link sur internet :http://www.dlink.fr Assistance technique D-Link par téléphone : 0820 0803 03 0.12 € TTC/min depuis un poste fixe Du lundi au vendredi de 9h à 19h (hors jours fériés)

# **CONTENIDO DEL PAQUETE**

# CONTENIDO

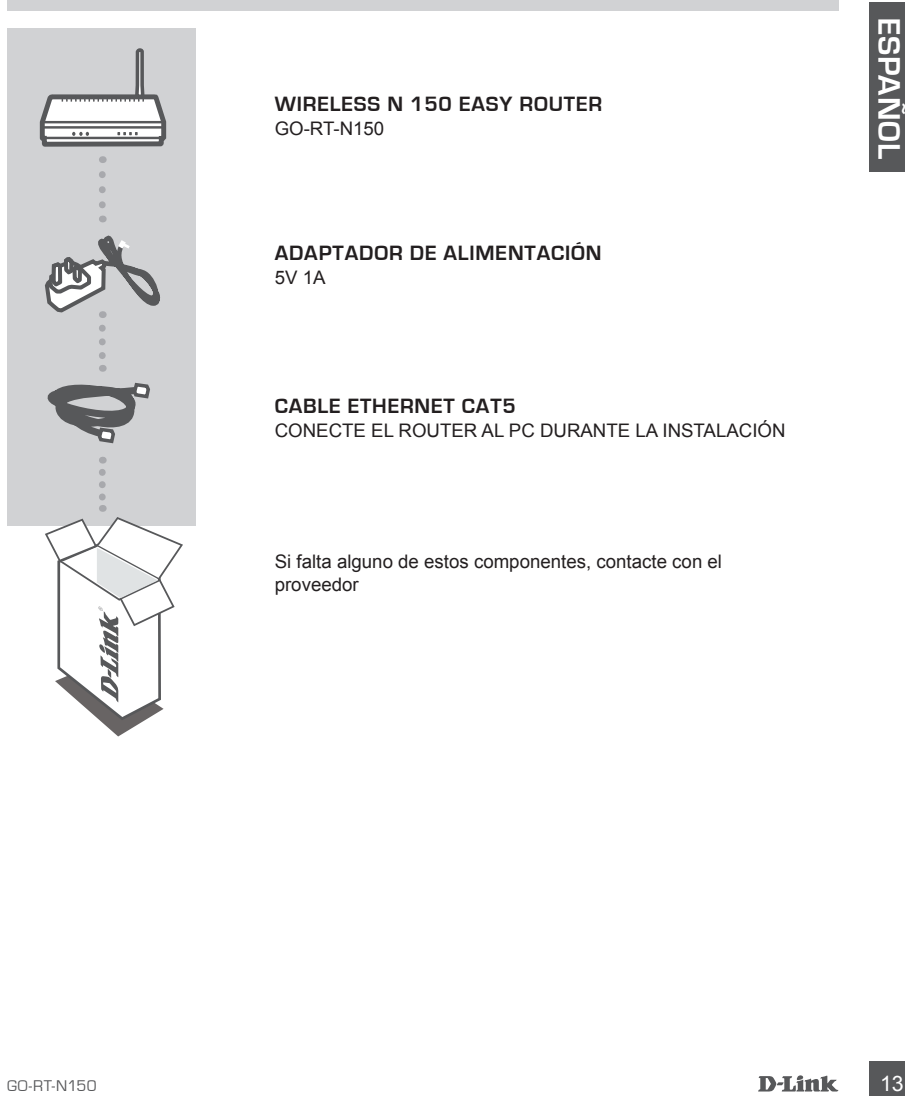

**WIRELESS N 150 EASY ROUTER** GO-RT-N150

**ADAPTADOR DE ALIMENTACIÓN** 5V 1A

**CABLE ETHERNET CAT5** CONECTE EL ROUTER AL PC DURANTE LA INSTALACIÓN

Si falta alguno de estos componentes, contacte con el proveedor

# **PRODUCTO INSTALACIÓN**

# EASY SETUP WIZARD

Modem

PC

### **Paso 1**

Coloque el router cerca del módem y del ordenador que ya está en línea. Coloque el router en una zona abierta del lugar de trabajo previsto para conseguir una mejor cobertura inalámbrica.

### **Paso 2**

The method of the calibre and the concerned of the concerned of the concerned of the concerned of the concerned of the concerned of the concerned of the concerned of the concerned of the concerned of the concerned of the Desenchufe el cable Ethernet del módem que está conectado al ordenador. Enchúfelo en el puerto azul con la etiqueta 1 en la parte posterior del router. El router está ahora conectado al ordenador. Enchufe un extremo del cable Ethernet incluido suministrado con el router en el puerto que lleva la etiqueta INTERNET en la parte posterior del router. Enchufe el otro extremo de este cable al puerto Ethernet de su ordenador.

#### **Paso 3**

Conecte el adaptador de alimentación suministrado en el puerto de alimentación en la parte posterior del router y, a continuación, enchúfelo en una toma de alimentación o protector de sobretensión. Compruebe que está encendida la luz de alimentación.

#### **Paso 4**

Desde el ordenador que ha conectado al router, abra un explorador de web e introduzca "http://dlinkrouter". A continuación, pulse Intro y será dirigido a la página del asistente de configuración D-Link; siga las instrucciones en pantalla para configurar el router D-Link.

Para obtener el manual del producto completo, consulte el sitio web ftp.dlink.eu/Manuals/GO-RT-N150\_Manual.pdf

# CONFIGURACIÓN AVANZADA (ACCESO A TRAVÉS DE LA DIRECCIÓN IP)

Para configurar manualmente el GO-RT-N150 conecte el ordenador al GO-RT-N150 utilizando el cable ethernet suministrado. A continuación, conecte el cable de alimentación al GO-RT-N150. La luz de alimentación aparecerá en verde continuo. A continuación, simplemente abra una ventana del explorador e introduzca la dirección IP en el campo de dirección del explorador:

DIRECCIÓN IP: http://192.168.0.1

NOMBRE DE USUARIO: admin CONTRASEÑA:

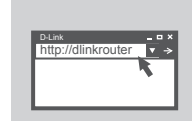

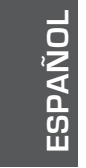

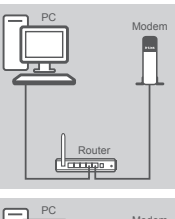

Router

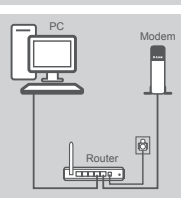

# **SOLUCIÓN DE PROBLEMAS**

# PROBLEMAS DE INSTALACIÓN Y CONFIGURACIÓN

### **1. ¿CÓMO CONFIGURO MI ROUTER GO-RT-N150 SIN EL CD-ROM, O COMPRUEBO MI NOMBRE DE RED INALÁMBRICA (SSID) Y LA CLAVE DE ENCRIPTACIÓN INALÁMBRICA?**

- Conecte el PC al router por medio del cable Ethernet.
- Abra el navegador web y escriba la dirección http://dlinkrouter.
- El nombre de usuario por defecto es «admin». La clave de acceso por defecto es «» (deje el campo en blanco).
- Si en algún momento ha cambiado la clave de acceso y no la recuerda, tendrá que restablecer en el router los parámetros por defecto para que la clave de acceso vuelva a ser «» (deje el campo en blanco).

### **2. ¿CÓMO RESTABLEZCO EN EL ROUTER LOS PARÁMETROS POR DEFECTO?**

- Asegúrese de que el router está encendido.
- Pulse el botón de Reset, que se encuentra en la parte posterior del dispositivo, y manténgalo pulsado durante 20 segundos.

Nota: Al restablecer en el router los parámetros por defecto, se borrarán los parámetros de configuración actuales. Para configurar de nuevo sus parámetros, entre en el sistema del router —como se ha descrito en la pregunta 1— y luego ejecute el asistente de configuración.

- **3. ¿CÓMO AÑADO UN NUEVO CLIENTE INALÁMBRICO O UN PC SI HE OLVIDADO MI NOMBRE DE RED INALÁMBRICA (SSID) O LA CLAVE DE ENCRIPTACIÓN INALÁMBRICA?**
	- Para cada PC que tenga que conectar al router en modo inalámbrico, debe asegurarse de que usa el nombre de red inalámbrica (SSID) y la clave de encriptación correctos.
	- Use la interfaz de usuario basada en web (como se ha descrito anteriormente en la pregunta 1) para elegir sus parámetros inalámbricos.
- **INALAMISHERA:**<br>Consider a CR at margedo web y serial a direction fitte-think-toder.<br>
 Character a methodox was yested in direction fitted interaction fitted interaction can be a methodox of the results and the serial and - Asegúrese de escribir estos parámetros, para poder introducirlos en cada PC conectado de forma inalámbrica. Encontrará una zona específica en el dorso de este documento para guardar esta información importante para poder utilizarla en el futuro.

#### **4. ¿POR QUÉ NO CONSIGO ESTABLECER UNA CONEXIÓN A INTERNET?**

- Los usuarios de cable deben asegurarse de que la opción Clonar dirección MAC está marcada durante la instalación con el asistente (o bien han de introducir la MAC registrada) y verificar de que el servicio se ha establecido o conectado y de que está en funcionamiento.
- Los usuarios de un ISP de ADSL deben contactar con su ISP para asegurarse de que les han habilitado o conectado el servicio y que su nombre de usuario y clave de acceso son correctos.

# ASISTENCIA TÉCNICA

http://www.dlink.es

Asistencia Técnica Telefónica de D-Link: +34 902 30 45 45 0,067 €/min De Lunes a Viernes de 9:00 a 19:00

# **COSA CONTIENE LA CONFEZIONE?**

# **CONTENUTO**

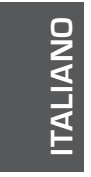

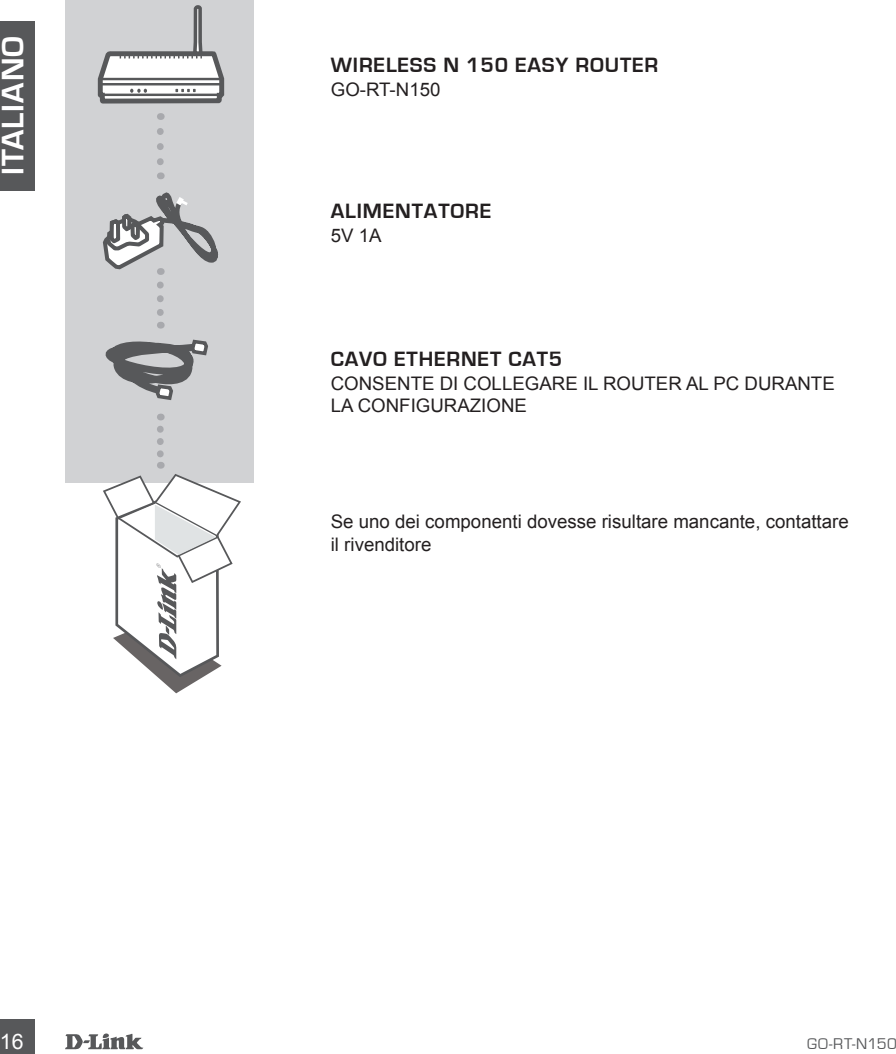

**WIRELESS N 150 EASY ROUTER** GO-RT-N150

### **ALIMENTATORE** 5V 1A

**CAVO ETHERNET CAT5** CONSENTE DI COLLEGARE IL ROUTER AL PC DURANTE LA CONFIGURAZIONE

Se uno dei componenti dovesse risultare mancante, contattare il rivenditore

# **CONFIGURAZIONE DEL PRODOTTO**

# EASY SETUP WIZARD

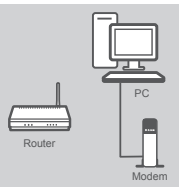

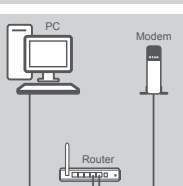

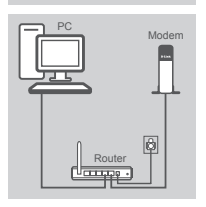

http://dlinkrouter D-Link

#### **Passo 1**

Posizionare il router accanto al modem e al computer che è già online. Per una migliore copertura wireless, sistemare il router in un punto privo di ostacoli dell'area di lavoro prevista.

#### **Passo 2**

Passo 2<br>
Scolegarb ella rovo Ethernet dal modem collegato al computer.<br>
Collegarb ella roro tenenet dal modem collegato al computer.<br>
Collegarb ella roro tenenet ello segne al correspondente del roro tenenet ella regional Scollegare il cavo Ethernet dal modem collegato al computer. Collegarlo alla porta blu etichettata con 1 sul retro del router. Il router è ora connesso al computer. Collegare un'estremità del cavo Ethernet fornito con il router alla porta INTERNET sul retro del router. Collegare l'altra estremità del cavo alla porta Ethernet del modem.

#### **Passo 3**

Collegare un'estremità del cavo di alimentazione fornito alla porta di alimentazione sul retro del router e l'altra estremità a una presa elettrica o a un dispositivo di protezione da sovratensioni. Verificare che la spia di alimentazione sia accesa.

### **Passo 4**

Dal computer collegato al router aprire un browser Web e immettere "http://dlinkrouter". Premere quindi INVIO per passare alla Configurazione guidata di D-Link. Attenersi alle istruzioni visualizzate per configurare il router D-Link.

Per il manuale completo del prodotto, visitare il sito Web ftp.dlink.eu/ Manuals/GO-RT-N150\_Manual.pdf

# CONFIGURAZIONE AVANZATA (ACCESSO TRAMITE INDIRIZZO IP)

Per configurare manualmente il dispositivo GO-RT-N150, collegarlo al computer utilizzando il cavo Ethernet fornito. Collegare quindi il cavo di alimentazione del dispositivo GO-RT-N150. La spia di alimentazione diventerà di colore verde fisso.

Aprire una finestra del browser e immettere l'indirizzo IP nel campo dell'indirizzo del browser:

INDIRIZZO IP: http://192.168.0.1

NOME UTENTE: admin PASSWORD:

# **RISOLUZIONE DEGLI ERRORI**

PROBLEMI DI INSTALLAZIONE E CONFIGURAZIONE

- **1. COME DEVO FARE PER CONFIGURARE IL ROUTER GO-RT-N150 O PER VERIFICARE IL NOME DELLA RETE WIRELESS (SSID) E LA CHIAVE DI CIFRATURA WIRELESS, SENZA CD?**
	- Connettere il PC al router utilizzando un cavo Ethernet.
	- Aprire il browser web e inserire l'indirizzo http://dlinkrouter.
	- Il nome utente di default è "admin". La password di default è " " (campo vuoto).
	- Se la password è stata modificata e non si ricorda il nuovo valore, è necessario ripristinare le impostazioni di default del router in modo che la password torni a essere " " (campo vuoto).

### **2. COME RIPRISTINARE LE IMPOSTAZIONI DI DEFAULT DEL ROUTER?**

- Verificare che il router sia acceso.
- 1 Internet the district in the assession of the district in cases.<br>
16 Go-RT-N160 Line of the district in mode of the password of the district in mode of the password of the password control internet in mode of the passw - Premere il pulsante di reset sulla parte posteriore del dispositivo per 20 secondi. Nota: Ripristinando le impostazioni di default del router, tutte le impostazioni della configurazione corrente vengono cancellate. Per riconfigurare le impostazioni, accedere al router seguendo la procedura descritta nella domanda 1 ed eseguire il programma di configurazione Setup Wizard.
	- **3. COME FARE PER AGGIUNGERE UN NUOVO PC O CLIENT WIRELESS SE HO DIMENTICATO IL NOME DELLA RETE WIRELESS (SSID) O LA CHIAVE DI CIFRATURA WIRELESS?**
		- Tutti i PC da connettere al router in modalità wireless devono utilizzare lo stesso nome di rete wireless (SSID) e la stessa chiave di cifratura.
		- Utilizzare l'interfaccia utente basata sul web (come descritto nella domanda 1) per verificare o selezionare le impostazioni wireless.
		- Assicurarsi di prendere nota di queste impostazioni in modo da poterle immettere in ogni PC connesso alla rete wireless. Sul retro di questo documento è presente un'area dedicata in cui sono riportate informazioni importanti per un utilizzo futuro.

### **4. PERCHÉ NON RIESCO A INSTAURARE UNA CONNESSIONE INTERNET?**

- Gli utenti di servizi Cable devono verificare che, durante l'esecuzione del programma di installazione, l'opzione Clone MAC address sia selezionata (in alternativa inserire l'indirizzo MAC selezionato). È inoltre necessario verificare che il servizio sia abilitato/connesso e che sia operativo.
- Agli utenti ADSL si consiglia di rivolgersi al proprio ISP per verificare che il servizio sia abilitato/ connesso e che il nome utente e la password forniti siano corretti.

# SUPPORTO TECNICO

http://www.dlink.it/support

Supporto Tecnico dal lunedì al venerdì dalle ore 9.00 alle ore 19.00 con orario continuato Telefono: 02 87366396

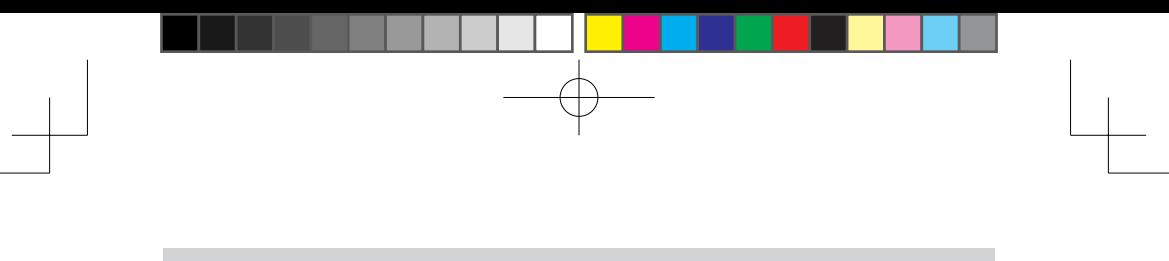

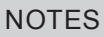

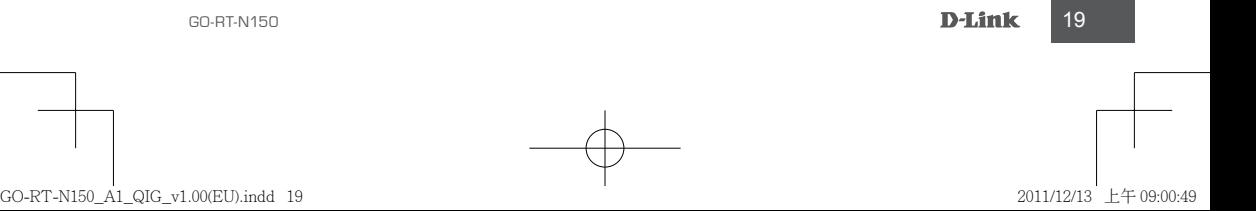

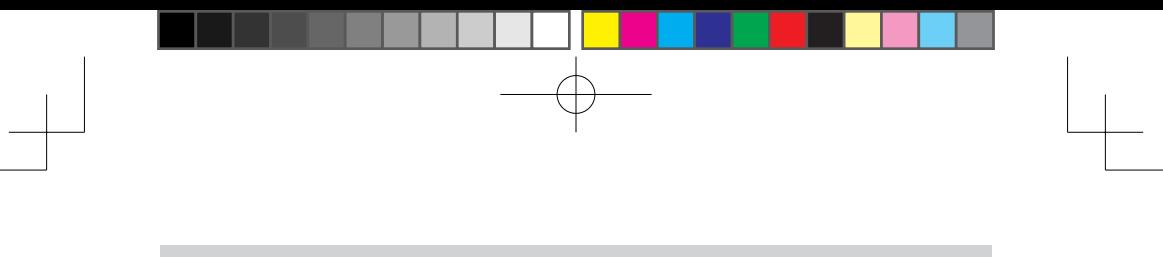

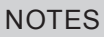

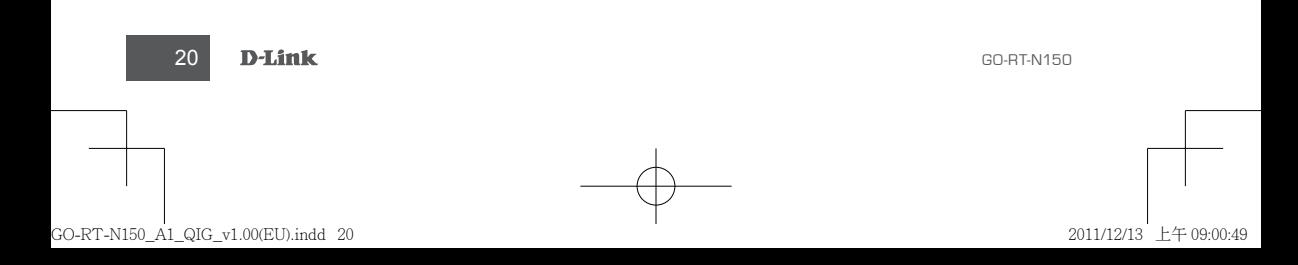

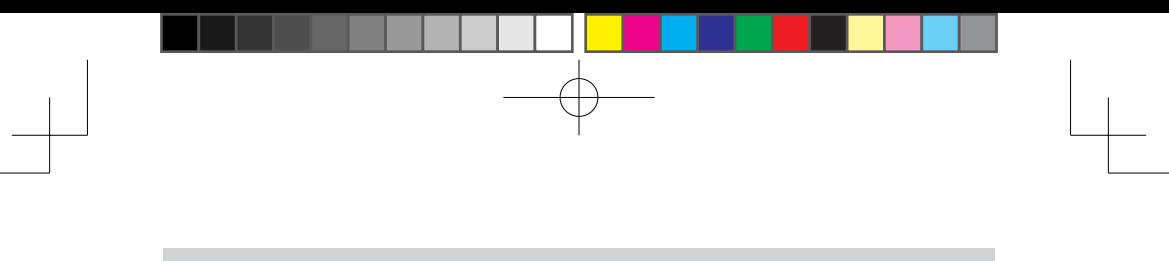

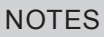

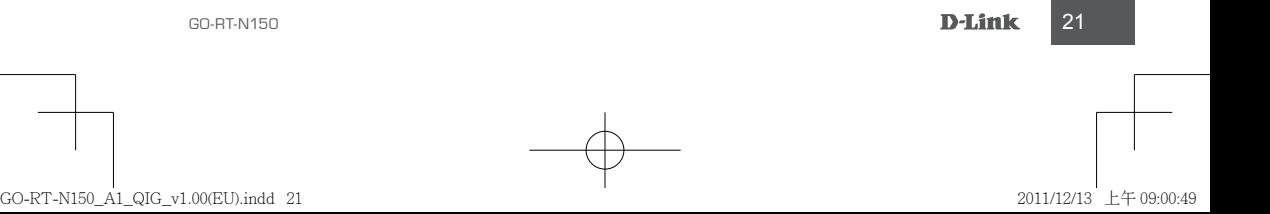

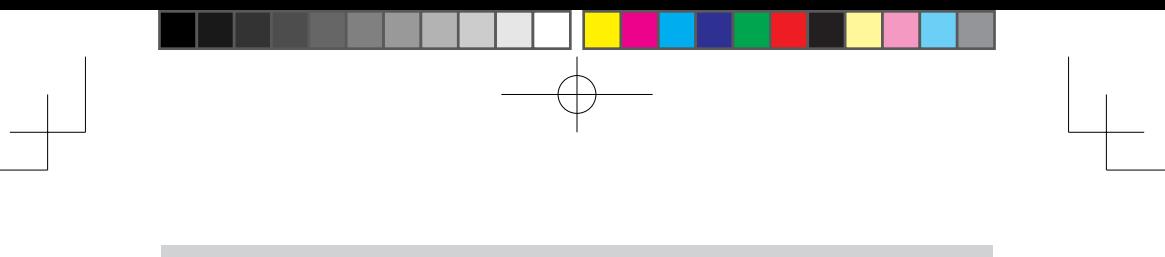

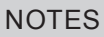

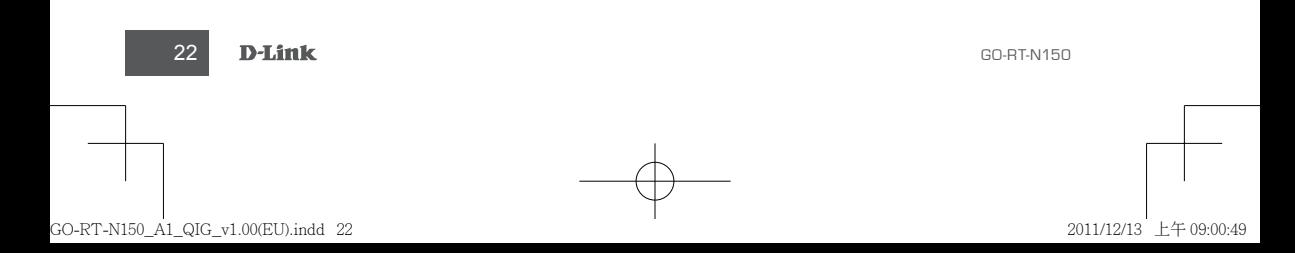

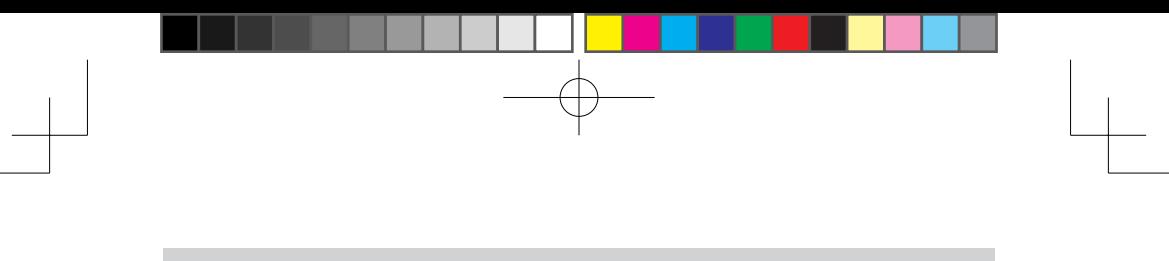

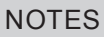

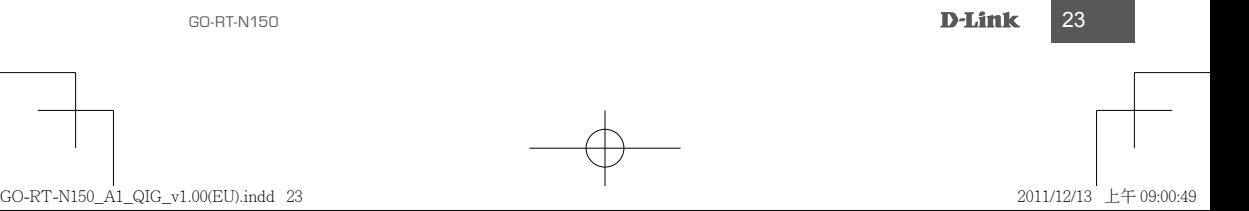

# WIRELESS NETWORK REMINDER

Wireless Network Name (SSID)

Wireless Network Password

# TECHNICAL SUPPORT

UK www.dlink.co.uk<br>GERMANY www.dlink.de GERMANY www.dlink.de<br>
FRANCE www.dlink.fr FRANCE www.dlink.fr<br>SPAIN www.dlink.es www.dlink.es ITALY www.dlink.it

Ver. 1.00(EU) 2011/12/09 6GORTN150.E1G